## **Directorate of Women and Child Development (Government of Karnataka)**

**Anganawadi Recruitment System- Candidate User Manual**

**Date: 08-November-2023**

*Designed and Developed by National Informatics Centre*

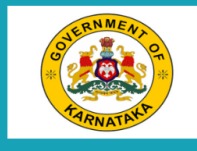

**Women and Child Development** ಮಹಿಳಾ ಮತ್ತು ಮಕ್ಕಳ ಅಭಿವೃದ್ಧಿ

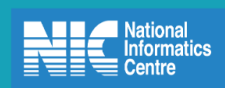

Submit Application for the post of Anganawadi Worker/Mini Anganawadi Workers /<br>ಅಂಗ್ಲನವಾಡಿ ಕಾರ್ಯ್ವರ್ತೆ/ಮಿನಿ ಅಂಗನವಾಡಿ ಕಾರ್ಯಕರ್ತೆಯರ ಹುದ್ದೆಗೆ ಅರ್ಜಿ ಸಲ್ಲಿಸಿ

Upload Your Photo, Signature/ನಿಮ್ಮ ಭಾವ ಚಿತ್ರ, ಸಹಿ ಅಪ್ಲೋಡ್ ಮಾಡಲು

Upload Documents/ಡಾಕ್ಯುಮೆಂಟ್ ಗಳನ್ನು ಅಪ್ ಲೋಡ್ ಮಾಡಿ

Print Application/ಅರ್ಜಿ ಮುದ್ರಿಸಲು

For the freeze notification project the candidate can apply online post Anganwadi worker and Mini Anganwadi workers.

To apply online there are 4 steps.

- 1. Select the post and fill the application and submit the application, make a note of application Id.
- 2. Upload your Photo and Signature.
- 3. Upload the Documents using Digilocker and do eSigning for the uploaded documents.
- 4. Download and view the esigned application.

Candidate should click on **Submit Application for the post of Anganawadi worker/Mini Anganawadi worker** link, the following page shall appear.

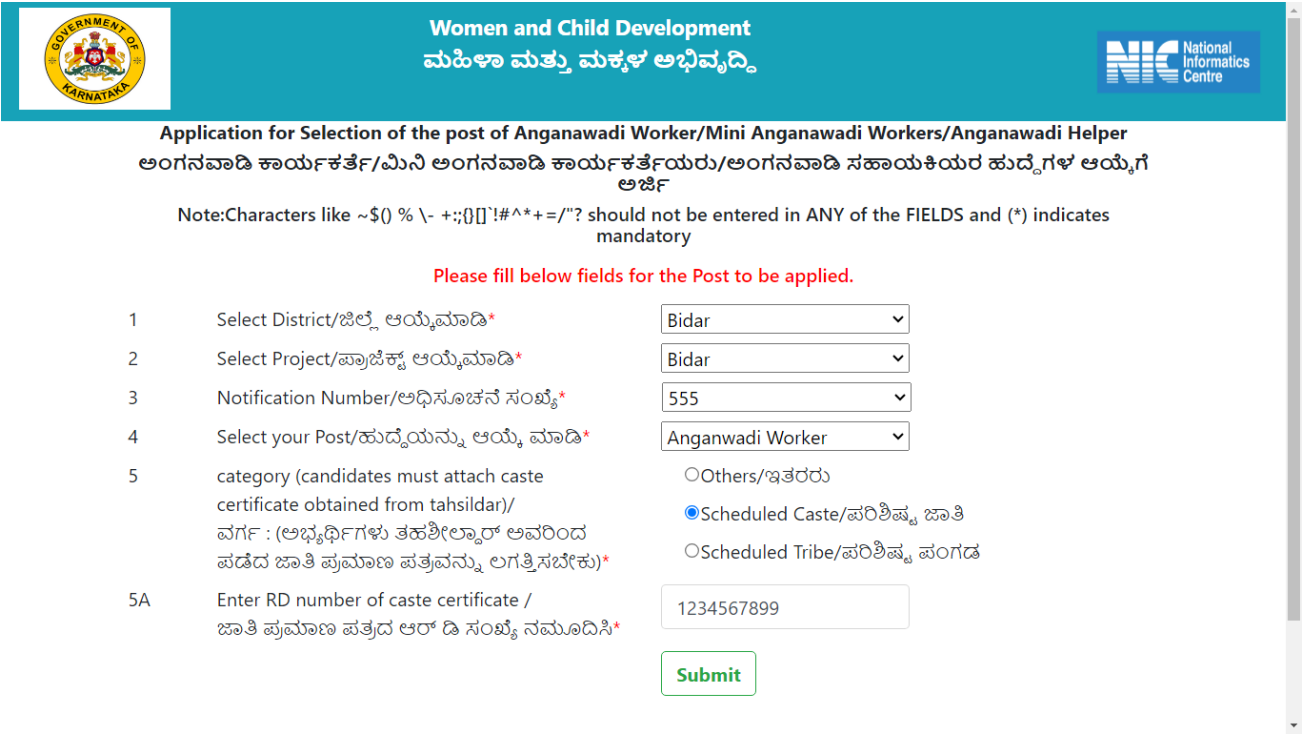

Fill the necessary fields and submit, the following image grid appear to select the vacancy. If the selected vacancy is not notified then user will get alert message "No vacancy for the selected post".

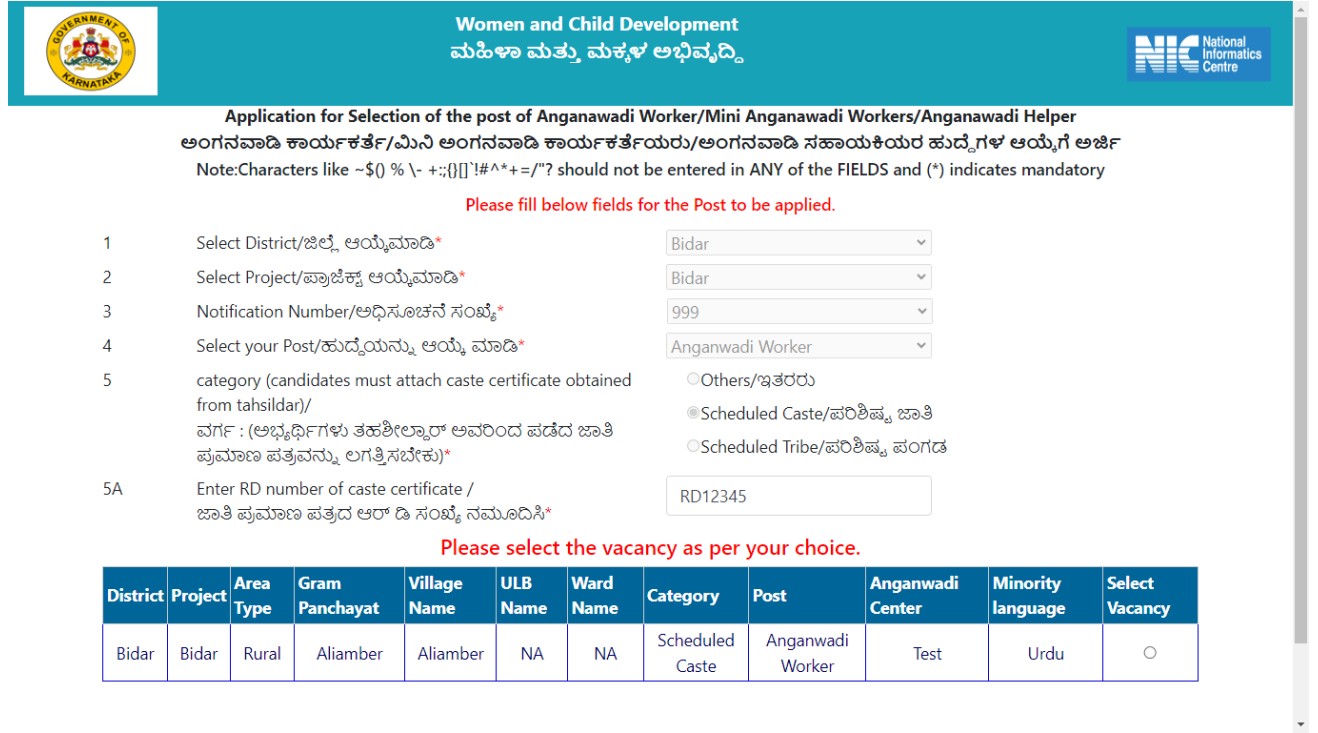

On select of vacancy the following page shall appear.

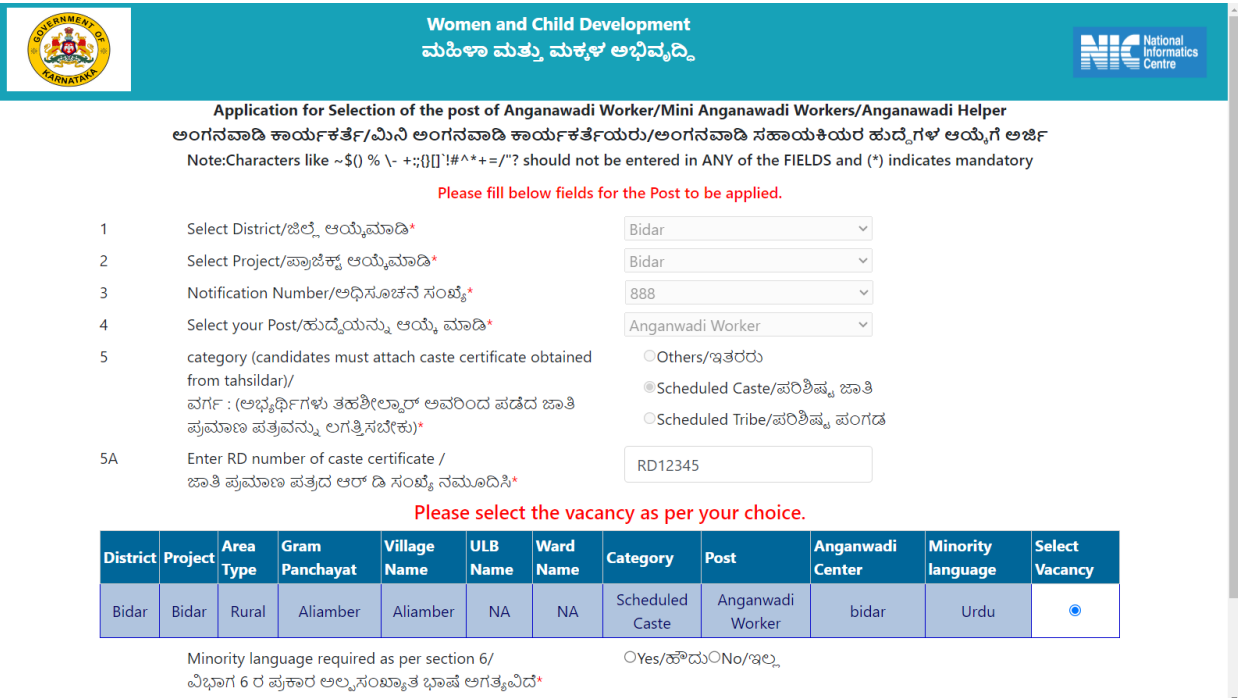

If the Minority language is other than none in the notification, the above option will appear choose yes to continue for the following application

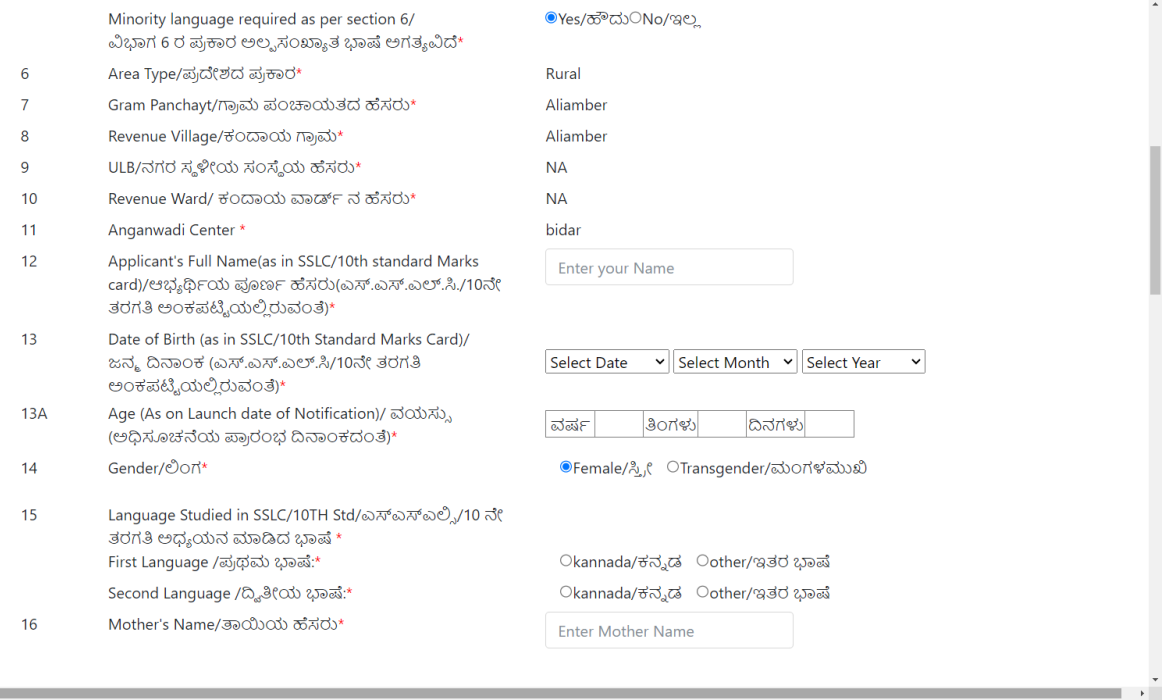

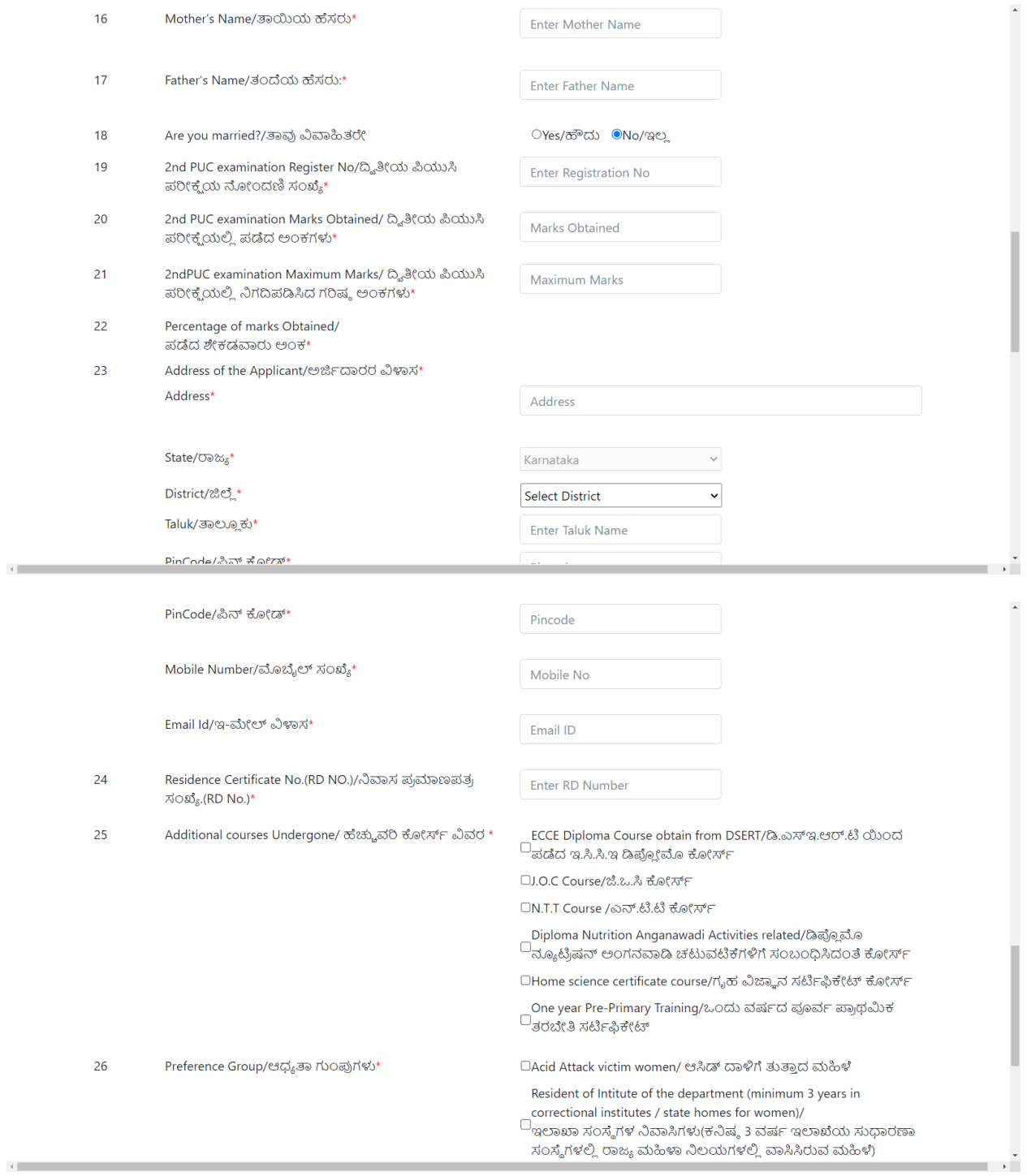

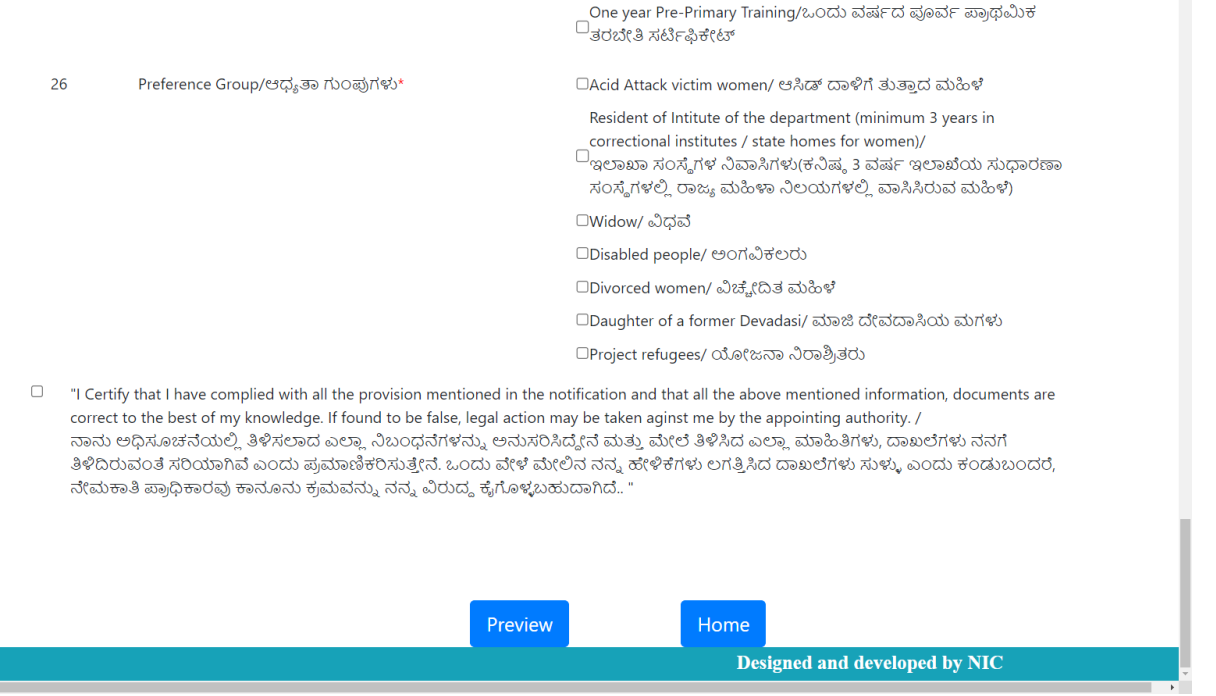

Candidate should fill the necessary details and click the Preview button for further process. On click of home button, page will redirect to landing page.

On click of Preview button the following page shall appear

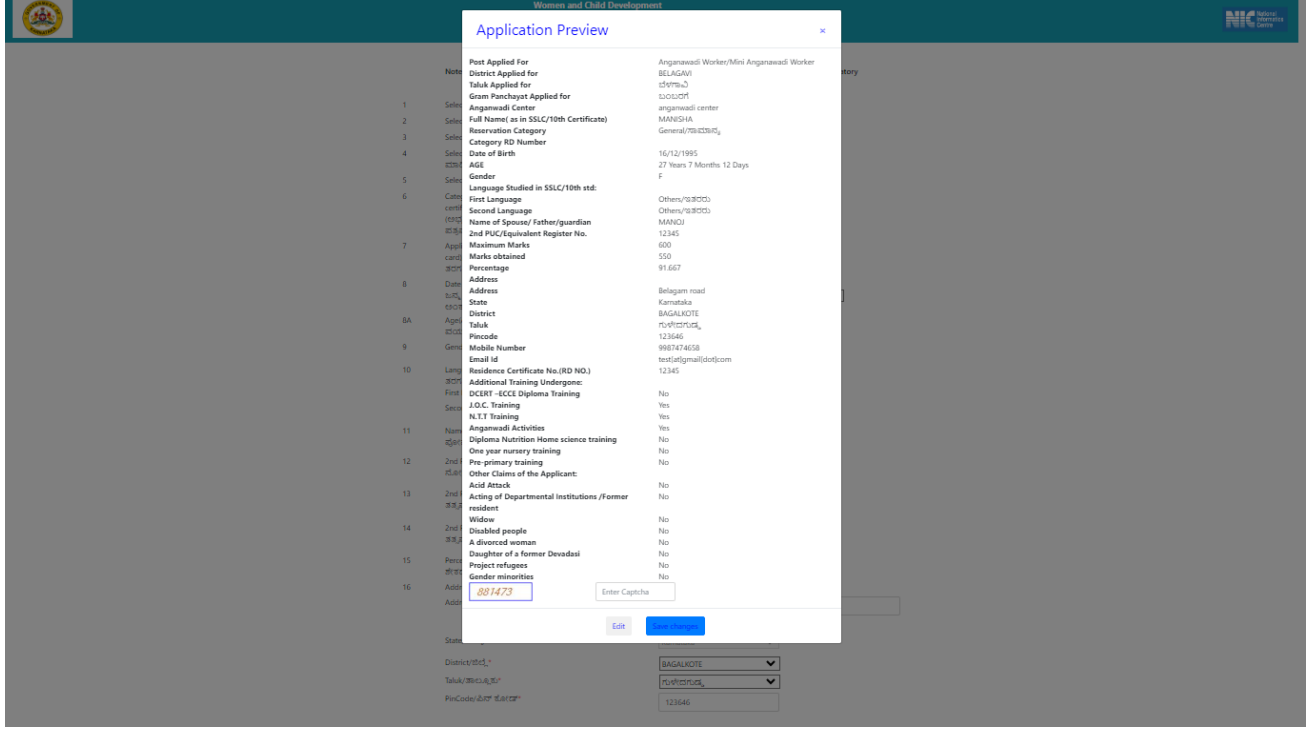

User can edit or Enter Captcha and click on the save button. The application will be registered successfully, as shown in the following image

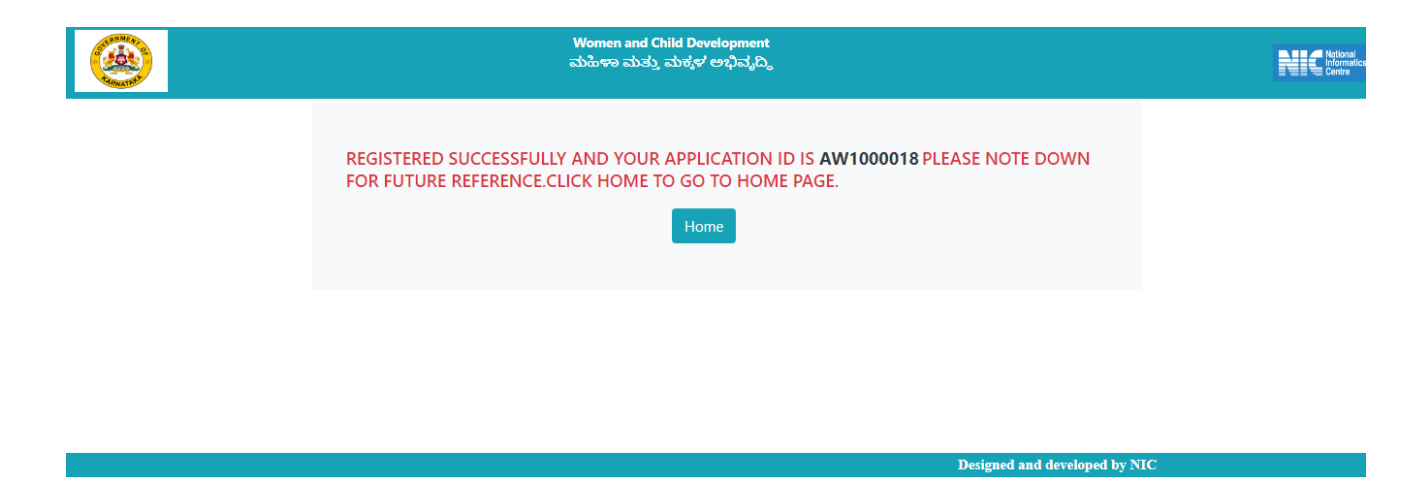

Note the **Application ID** and click on Home button to go back to landing/ Home page for the further process.

Alert message will be sent to registered mobile with Application ID

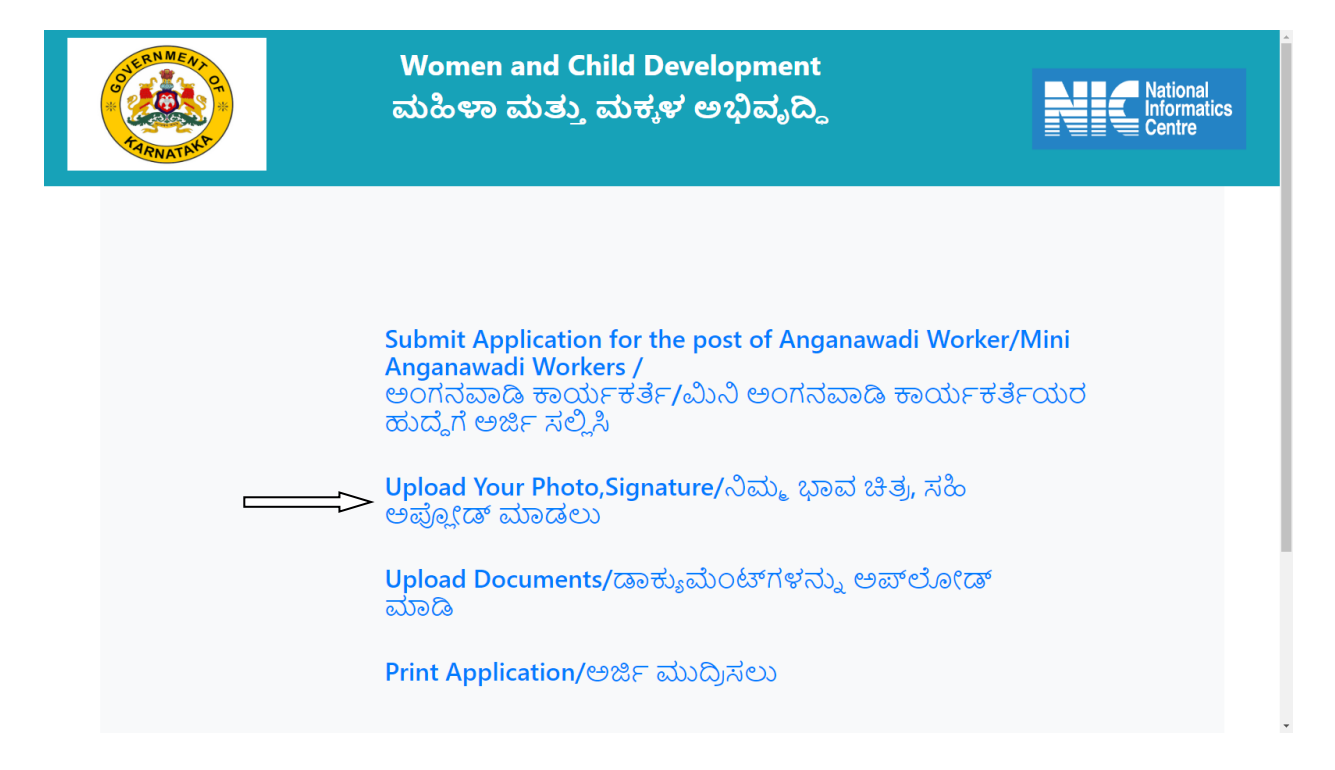

From the landing/Home page click on the **Upload Your Photo, Signature** link the following page shall appear.

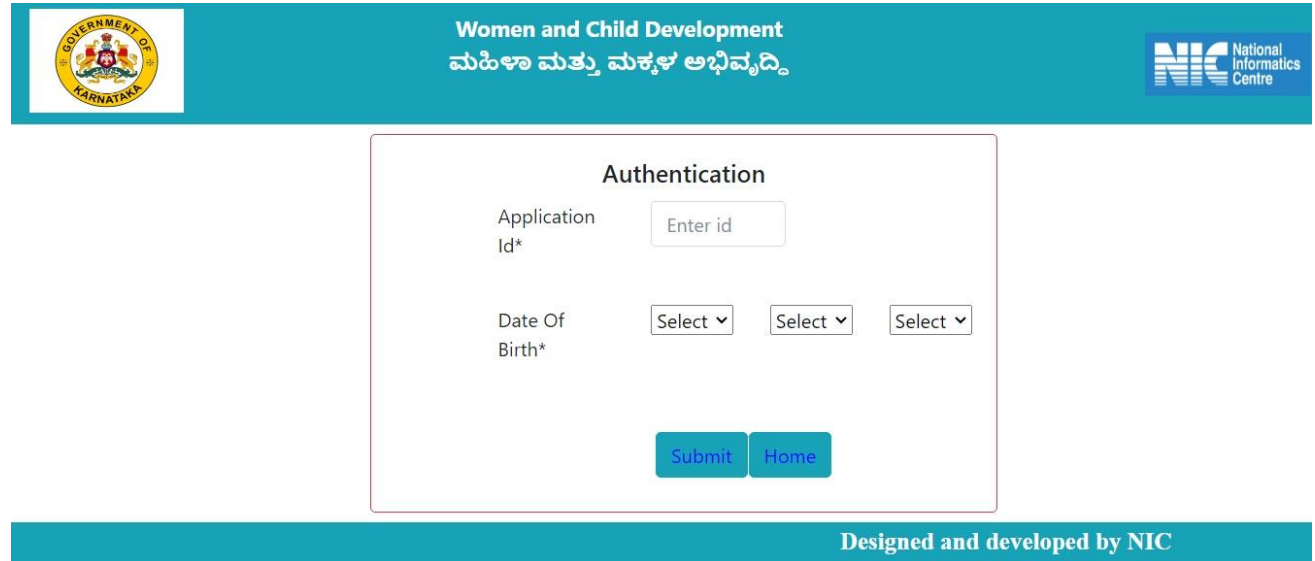

Enter the Noted Application ID and enter the Date of birth as per the application, click on submit button the following page shall appear.

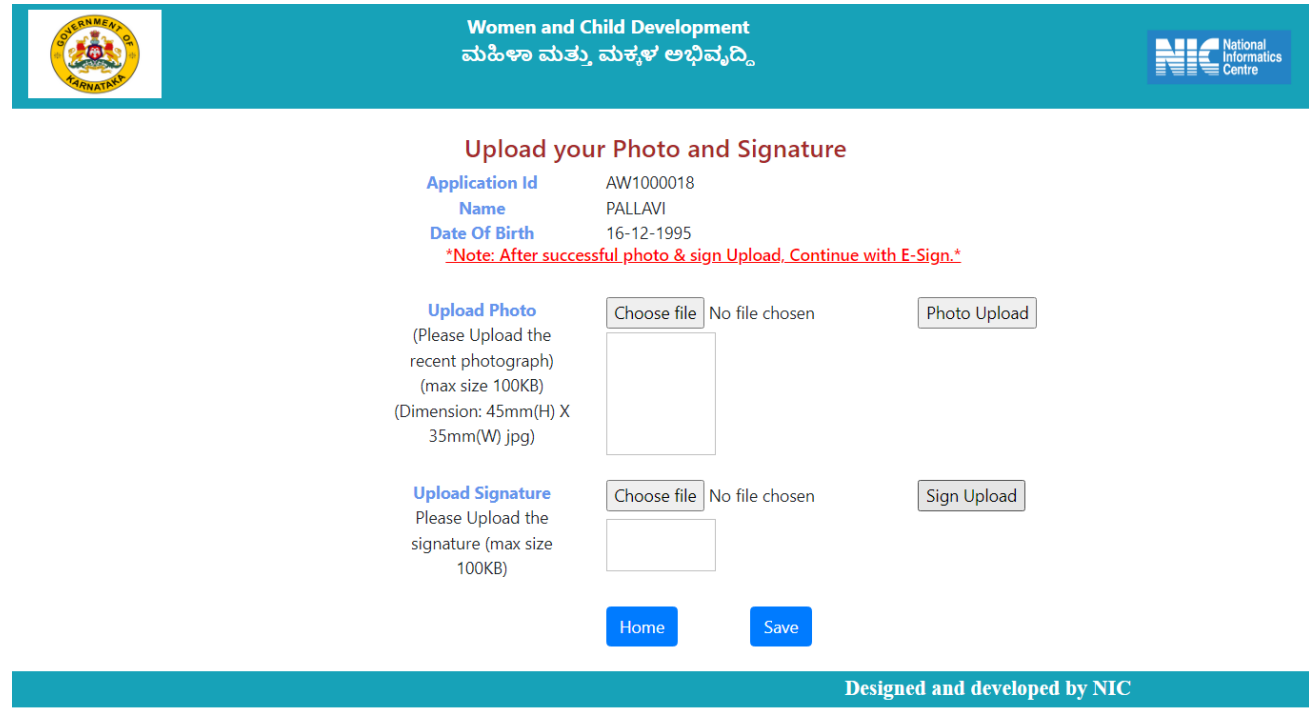

Upload the Photo and signature and click on save button, Upload successfully message will display.

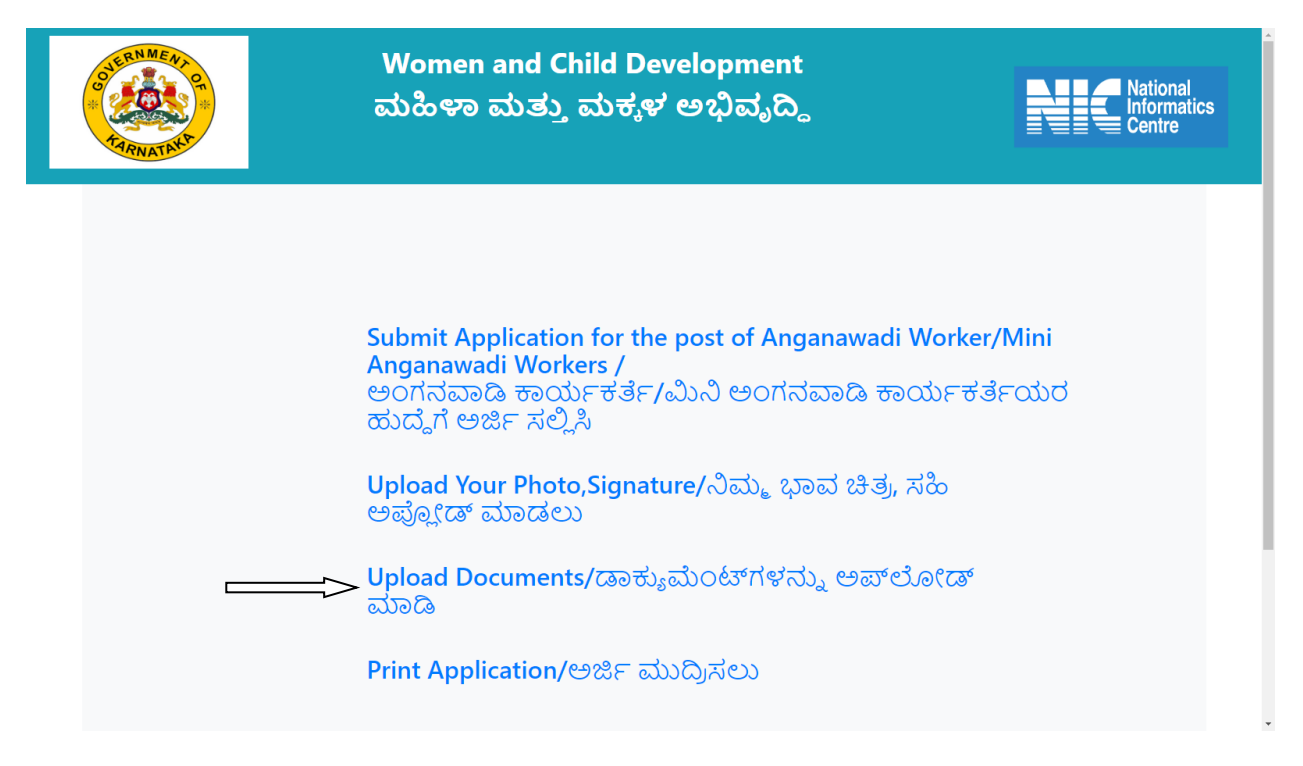

From the landing page /Home Page click on **Upload Documents link** the following page shall appear

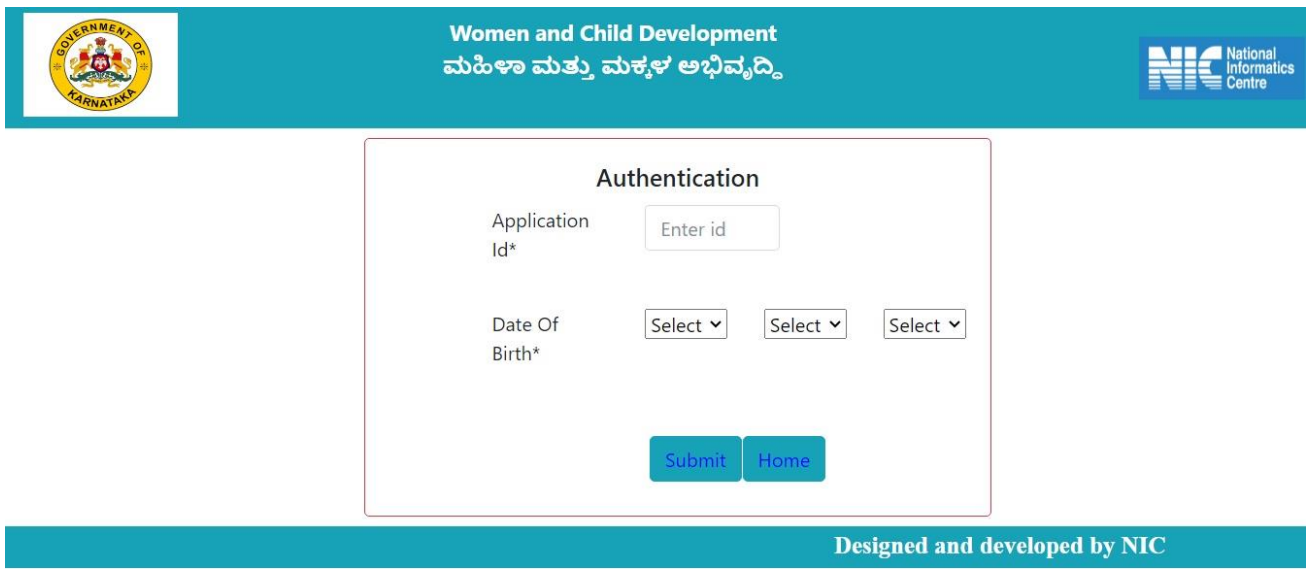

After entering the Authentication details click on submit button, It will redirect to Digilocker application as following

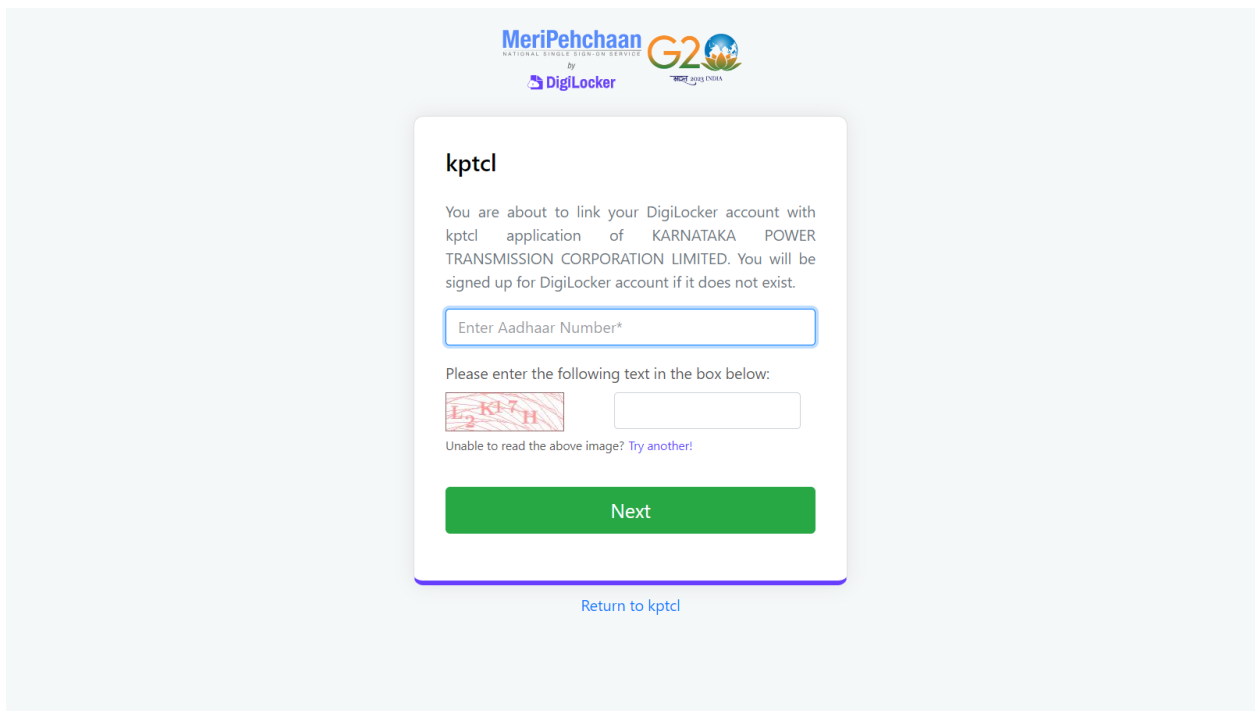

Do the necessary process to link Aadhar card from Digilocker account with KPTCL application.

Once the process is done it will redirect to upload page as shown in the below image.

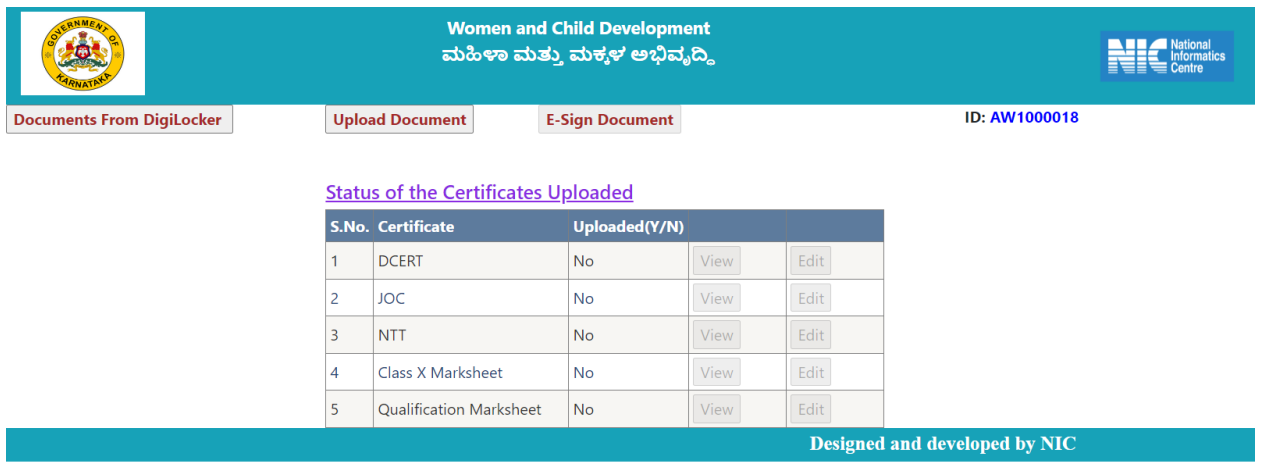

Upload the documents from Digi locker or from the local system by clicking on **upload document** button. The following page shall appear.

 $\overline{\phantom{a}}$ 

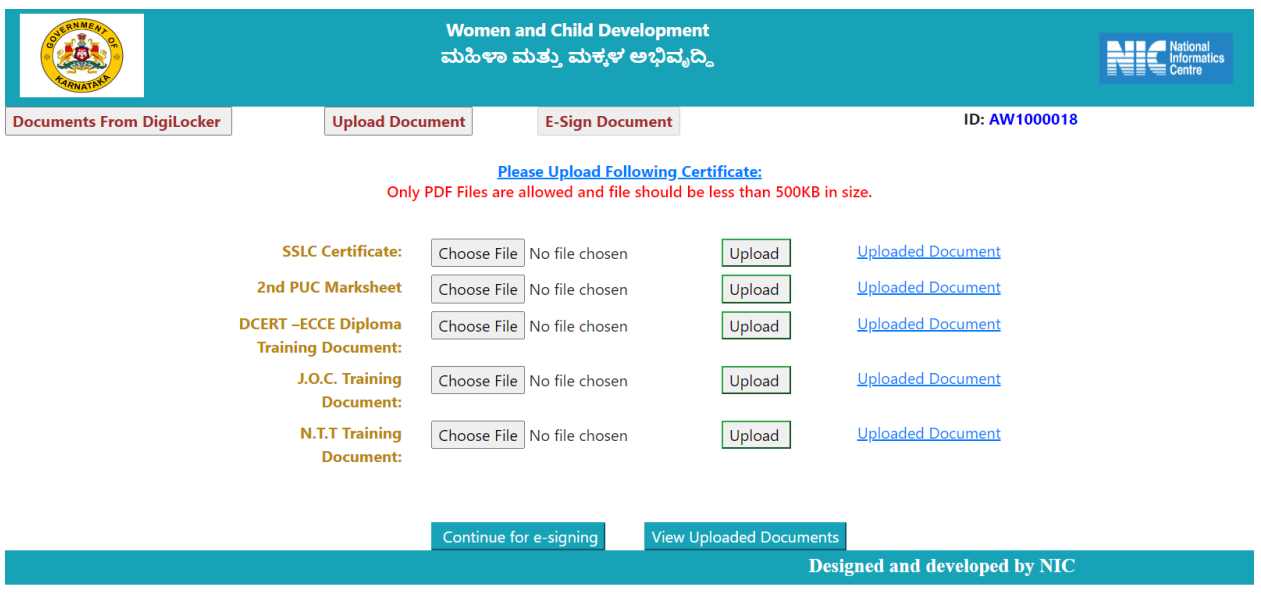

Upload all the documents and click on continue for e-signing.

Uploaded document can be viewed and drag down to click on eSign terms and conditions checkbox.

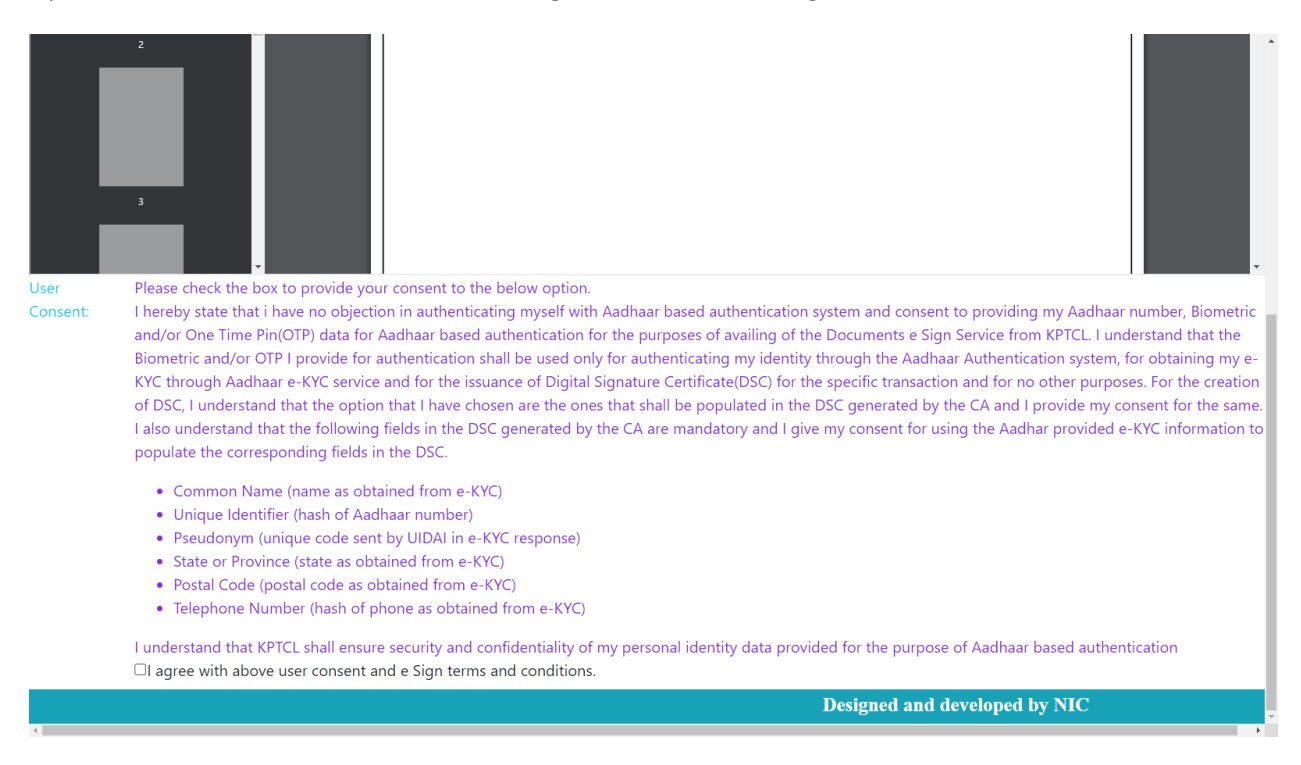

Once the agreement checkbox is clicked, page will redirect to e-sign page as shown in the following image

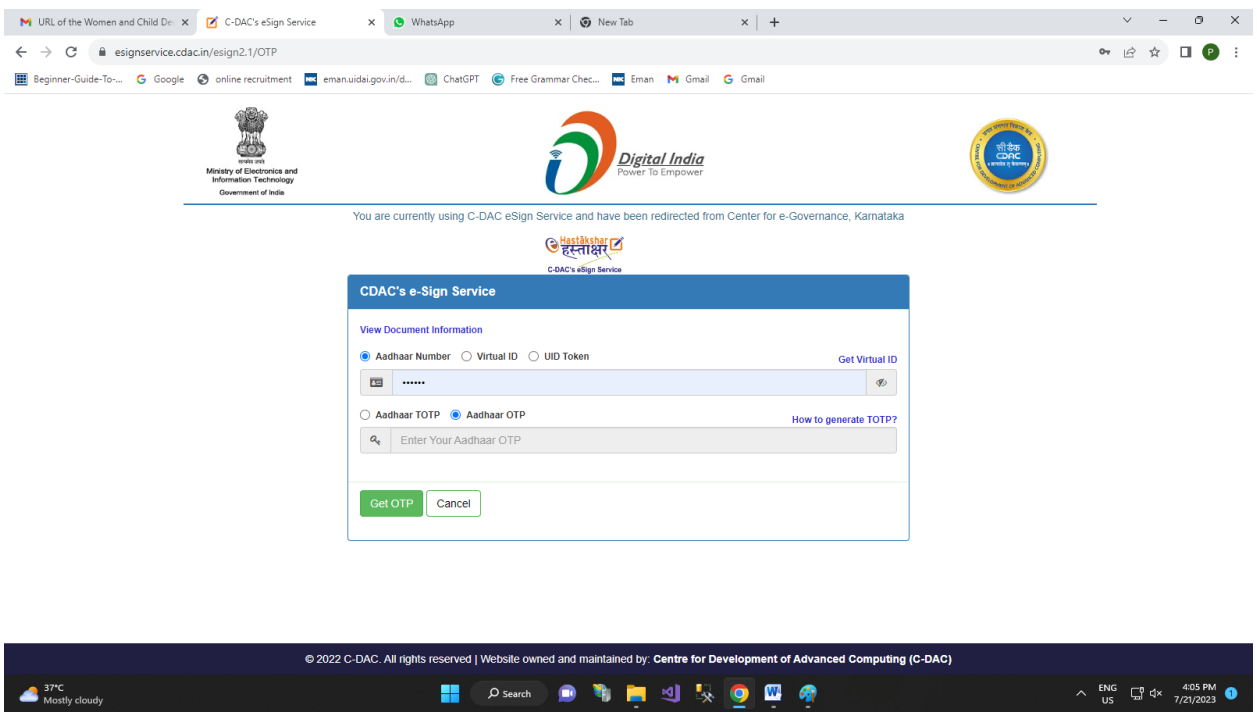

Do the e-sign process as per the esignservice.

After esign done successfully. Signed pdf will be generated; candidates can download the signed application by clicking the link from the home page **Print Application**.

After entering the Authentication details click on submit button, the following page shall appear.

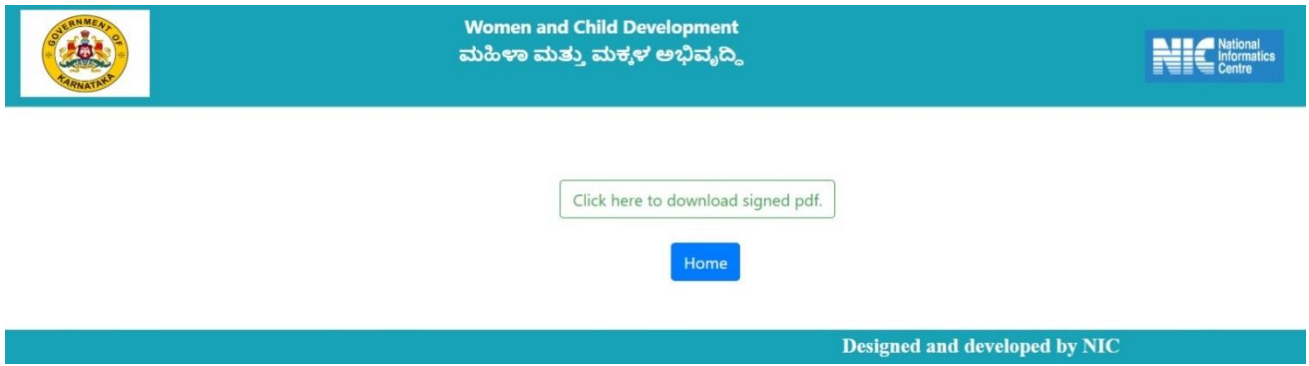